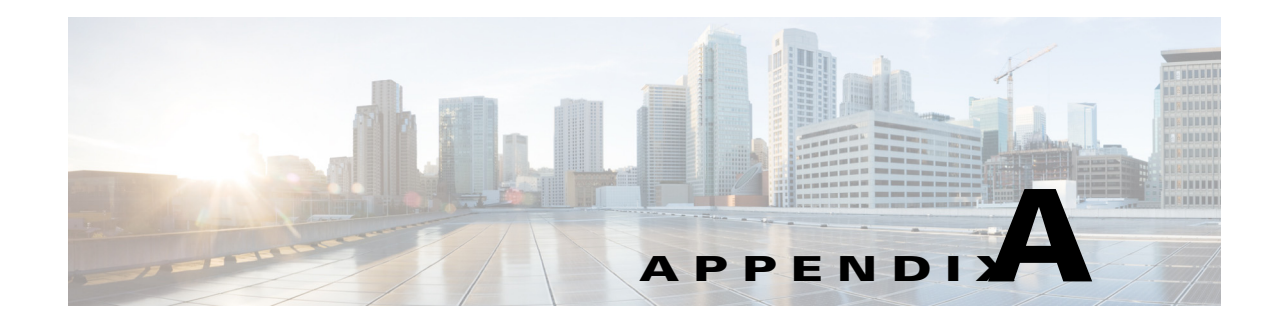

# **Troubleshooting**

The following sections describe the major areas in the Prime Provisioning installation in which troubleshooting might be necessary:

- **•** [Unable to Find the Hostname, page A-1](#page-0-0)
- **•** [Moving a Repository or Renaming an Prime Provisioning Server, page A-2](#page-1-0)
- **•** [Memory Shortage on Large Networks, page A-2](#page-1-1)
- **•** [Cross-launch to Prime Provisioning Fails., page A-3](#page-2-0)
- **•** [Known Installation Issues, page A-4](#page-3-0)
- **•** [Warning: Unresponsive Script, page A-10](#page-9-0)
- **•** [Daylight Saving Time, page A-10](#page-9-1)
- **•** [Error DBSPAWN ERROR: -84, page A-10](#page-9-2)
- **•** [Error No VPNSC Host Entry in the Database, When Starting Prime Provisioning, page A-11](#page-10-0)
- [Error Could Not Connect to the Name Server, When Starting Prime Provisioning, page A-11](#page-10-1)
- **•** [Error This Is Not a Database Server, page A-11](#page-10-2)
- **•** [Error Cannot Connect to the Data Store, page A-12](#page-11-0)

## <span id="page-0-0"></span>**Unable to Find the Hostname**

### **Symptom**

H

Cannot find hostname.

## **Recommended Action**

- **Step 1** If you cannot find the hostname, check the **/etc/nsswitch.conf** file to determine how the hostname is resolved.
- **Step 2** Check the /etc/resolv.conf file to determine whether you have a DNS Server IP Address.
- **Step 3** If you have a DNS Server IP Address, enter **ping** <*IP Address*> to check whether it is reachable.
- **Step 4** If the DNS Server is reachable, use **nslookup** <*machine name*> to check if it is resolving the name properly.
- **Step 5** If it is not working properly, you need a system administrator to fix the DNS entry.

**Step 6** If you are not using DNS, be sure there is an entry for your machine in the **hosts** file in the **/etc** directory.

## <span id="page-1-0"></span>**Moving a Repository or Renaming an Prime Provisioning Server**

If you want to move an existing Repository to a new server with a new Prime Provisioning installation or rename an existing Prime Provisioning installation, your existing configuration *must* be updated. When renaming the Prime Provisioning installation, the local configuration file needs to be modified. When moving an existing Repository to a new server, the server from which you are moving the Repository and the server to which you are moving the Repository *must* both be at the same version and patch levels. Otherwise, your Repository needs to be upgraded, as explained in "Using the Repository Upgrade Tool" section on page 4-2. Both when moving an existing Repository and renaming an existing Prime Provisioning installation, the changes must be inserted into the Repository.

Use the following steps:

**Step 1** Stop Prime Provisioning, using the following command: **./prime.sh stop Step 2 Update the \$PRIMEF\_HOME/runtime.properties file with the new values. Step 3 Execute the command:**

#### **\$PRIMEF\_HOME/thirdparty/ant/bin/ant -f \$PRIMEF\_HOME/install.xml**

**Step 4** Start the database, using the following command:

**./prime.sh startdb**

**Step 5** Incorporate the changes into the Repository by initializing the database, using the following command: **./prime.sh initdb.sh**

## <span id="page-1-1"></span>**Memory Shortage on Large Networks**

When running Discovery on a large network (250+ devices or 5000+ tunnels, for example) or an OutOfMemoryException is encountered, it is recommended that the memory setting be changed. To do this, use the following steps:

- **Step 1** Choose **Administration** > **Hosts**.
- **Step 2** Select a host and click the **Config** button.
- **Step 3** Select **watchdog** > **server** > **worker** > **java** > **flags**.
- **Step 4** Change the first part of the property string, for example to **-Xmx1024m** instead of the default value **-Xmx512m**.

This increases the heap size of the **Discovery** task, which will clear up the OutOfMemoryException problem.

**Step 5** Revert the **watchdog.server.worker.java.flags** property back to its original value to reduce the resource usage when no longer needed.

## <span id="page-2-0"></span>**Cross-launch to Prime Provisioning Fails.**

#### **Symptom**

Cross-launching from the Prime Central Suite to Prime Provisioning redirects you to the Prime Central login page instead of the Prime Provisioning login page.

An error message is displayed, for example:

httpd.0 log shows,java.security.cert.CertificateException: No name matching monza-cen2 found

javax.net.ssl.SSLHandshakeException: java.security.cert.CertificateException: No name matching monza-cen2 found...

### **Cause**

Mismatch between the value you provided as the Prime Central Hostname and the certificate generated on Prime Central.

#### **Recommended Action**

If you are using Mozilla Firefox:

- **Step 1** Click the icon that looks like a lock and is displayed on the bottom right corner of your browser. A dialog box displays the certificate details.
- **Step 2** Click **View Certificate**.

A dialog box displays further details about the certificate.

- **Step 3** Note down the value specified in the **Common Name (CN)** filed.
- **Step 4** Using this value as the Prime Central hostname, follow the steps outlined in the procedure in "Integrating Prime Provisioning (Standalone) with Prime Carrier Management Suite" section on page 3-11 to re-register Prime Provisioning with the Prime Central server.

If you are using IE:

- **Step 1** Go to **View > Security Report**.
- **Step 2** Click **View Certificates**.
- **Step 3** Note down the value specified in the **Issued to** field.
- **Step 4** Using this value as the Prime Central hostname, follow the steps outlined in the procedure in "Integrating Prime Provisioning (Standalone) with Prime Carrier Management Suite" section on page 3-11 to re-register Prime Provisioning with the Prime Central server

 $\overline{\phantom{a}}$ 

# <span id="page-3-0"></span>**Known Installation Issues**

Known issues and solutions are as follows:

#### **Symptom 1**

Out of disk space.

## **Recommended Action**

The error looks something like the following:

```
Prime Provisioning 6.1 will be installed in /var/PrimeProvisioning
>Copying files ...
>Copying sybase...
>tar:./shared/jre_1.3.1_solaris_sun_sparc/lib/rt.jar: HELP - extract
>write error
>Error copying Sybase
If you see an error like this, it is likely due to the server running out of disk space.
```
To verify what space is available, run the command **df –k** <*install directory*>.

See Chapter 1, "Installation Requirements,"for the disk space recommendations.

### **Symptom 2**

The Installation utility GUI never displays.

### **Recommended Action**

This problem should be accompanied with a Java stack dump.

**Step 1** Run the following command to check for the \$DISPLAY environment variable being set:

### **echo \$DISPLAY**.

If you use the secure shell (ssh), then this will be set up and managed for you.

If you manually change the \$DISPLAY environment variable in an SSH environment, the easiest recovery method is to log off and reestablish the SSH connection.

- **Step 2** To set the DISPLAY environment variable, do the following:
	- **a.** For the K or Bourne shell:

**export DISPLAY=**<*machine name*>**:0.0**

**b.** For the C shell:

**setenv DISPLAY=**<*machine name*>**:0.0**

## **Symptom 3**

Could not find temporary files.

#### **Recommended Actions**

If you receive an error that says the temporary file could not be created or found, it usually means the location used to write the temporary file is write-protected or out of disk space.

The two places that Prime Provisioning uses for temporary files are **/tmp** and **/var/tmp**.

- **•** Make sure both locations have write permission by doing a long list on the directories (**ls -la**). The directory should have wide open permissions: **drwxrwxrwx**.
- There is another temporary file problem that can arise, especially in cases where there have been previous aborted installation attempts—existing temp files might be left by previous installations. If this is the case, it is best to clean out all the files in the temp directories after aborted installation attempts.

## **Symptom 4**

Running **./install.sh** fails.

#### **Recommended Action**

Running .**/install.sh** can fail due to the following reasons:

**1.** You are not root.

Although it is possible to install as non-root if you have appropriate permissions in the target directory, this will still have problems since only root can write to **/etc/init.d** where the startup scripts reside. Therefore, it is easier to install as root.

**2.** You do not have enough disk space in the target directory. To find out the available disk space, issue the following command:

**df –k** *<target directory>*

- **3.** You do not have enough disk space in the **/tmp** directory. Issue the command **df –k /tmp** to determine the available disk space for **/tmp**.
- **4.** You do not have enough disk space in the **/var/tmp** directory. Issue the command **df –k /var/tmp** to determine the available disk space for **/var/tmp**.
- **5.** The PATH and LD\_LIBRARY\_PATH environment variables are incorrect.

Make sure your PATH and LD\_LIBRARY\_PATH environment variables are correct.

Example:

```
PATH=/usr/bin:/usr/local/bin
LD_LIBRARY_PATH=/usr/lib:/usr/local/lib
export PATH LD_LIBRARY_PATH
```
**a.** Alternatively, start a clean root shell with this command:

**env – ksh** 

**b.** Then issue a command like the following:

```
./install.sh /opt/PrimeProvisioning iscadm
```
## **Symptom 5**

Prime Provisioning does not start on reboot.

### **Recommended Action**

Perform the following steps:

**Step 1** Install Prime Provisioning as the root user.

If you install as root, **init.d** has a script to start the Watchdog.

If you do not install as root, you do not get the startup on reboot feature. **Step 2** To become root, enter the following command: su root **Step 3** Get the **prime.tmpl** file from the installation media. **Step 4** Edit the following fields in **prime.tmpl**: **OWNER=\_owner - replace \_owner** with the username whom owns prime **PRIMEF\_HOME=\_vpnsc\_home - replace \_vpnsc\_home** with the prime directory **Step 5** Rename prime.tmpl as prime and then enter the following commands: **mv prime /etc/init.d chmod 744 /etc/init.d/prime Step 6** Create the following symbolic links to **prime**: **a. cd /etc/rc1.d ln -s /etc/init.d/prime K98ISC b. cd to /etc/rc2.d ln -s /etc/init.d/prime K98ISC c. cd to /etc/rc3.d**

**ln -s /etc/init.d/prime S99ISC**

#### **Symptom 6**

**Note** Cisco Networking Services (CNS) has been removed as of Prime Provisioning 6.7.

Unable to create or delete IOS devices in the Cisco CNS IE2100 appliance repository when using Cisco CNS Configuration Engine 1.4 software with Prime Provisioning.

#### **Recommended Action**

Log into the Cisco CNS IE2100 appliance as **root** and modify the **web.xml** file located at **/opt/CSCOcnsie/WEB-INF** as follows.

#### <span id="page-5-0"></span>**Step 1** Locate the following entry:

```
<servlet>
<servlet-name>ServletLoadComplete</servlet-name>
<servlet-class>com.cisco.cns.cfgsrv.ServletLoadComplete</servlet-class>
<load-on-startup>105</load-on-startup>
</servlet>
```
**Step 2** Immediately after the entry found in [Step 1](#page-5-0), insert the following lines:

```
<servlet>
<servlet-name>ImportDevice</servlet-name>
<servlet-class>com.cisco.cns.cfgsrv.ImportDevice</servlet-class>
<load-on-startup>100</load-on-startup>
</servlet>
```

```
<servlet>
<servlet-name>ImportTemplate</servlet-name>
<servlet-class>com.cisco.cns.cfgsrv.ImportTemplate</servlet-class>
<load-on-startup>100</load-on-startup>
</servlet>
```

```
<servlet> 
<servlet-name>RemoveDevice</servlet-name> 
<servlet-class>com.cisco.cns.cfgsrv.RemoveDevice</servlet-class> 
<load-on-startup>100</load-on-startup> 
</servlet>
```

```
<servlet>
```

```
<servlet-name>RemoveTemplate</servlet-name> 
<servlet-class>com.cisco.cns.cfgsrv.RemoveTemplate</servlet-class> 
<load-on-startup>100</load-on-startup> 
</servlet>
```

```
Step 3 Locate the following entry:
```

```
<servlet-mapping>
<servlet-name>ServletLoadComplete</servlet-name>
<url-pattern>/ServletLoadComplete</url-pattern>
</servlet-mapping>
```

```
Step 4Step 3, insert the following lines:
```

```
<servlet-mapping>
<servlet-name>ImportDevice</servlet-name>
<url-pattern>/ImportDevice</url-pattern>
</servlet-mapping>
```

```
<servlet-mapping>
<servlet-name>ImportTemplate</servlet-name>
<url-pattern>/ImportTemplate</url-pattern>
</servlet-mapping>
```
<servlet-mapping> <servlet-name>**RemoveDevice**</servlet-name> <url-pattern>**/RemoveDevice**</url-pattern> </servlet-mapping>

```
<servlet-mapping> 
<servlet-name>RemoveTemplate</servlet-name> 
<url-pattern>/RemoveTemplate</url-pattern> 
</servlet-mapping>
```

```
Step 5 Reboot the Cisco CNS IE2100 appliance.
```
 $\overline{\phantom{a}}$ 

### **Symptom 7**

Not able to connect to the database.

### **Recommended Action**

Perform the following steps:

- **Step 1** Check that the following values are substituted correctly in the installation window:
	- **•** Oracle database server name
	- **•** Oracle port number
	- **•** SID
- **Step 2** If everything is correct, check that the server is reachable by entering:

**ping** <*Oracle database server name*>

**Step 3** Issue the following to determine whether the database is running:

**netstat -an | grep** <*oracle port number*>

If no responses are found, your database is not running and you must restart, as explained in detail in the section, "Launching Oracle and Opening Your Database".

## **Symptom 8**

Unable to access Prime Provisioning with your web browser.

#### **Recommended Action**

Check the server status with the command **./prime.sh status**.

If any server state is other than **started**, attempt to restart by entering the command, **./prime.sh wdclient restart** <*server name*>. If this command does not succeed, enter the commands **./prime.sh stop** and then **./prime.sh startwd**.

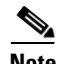

**Note** The most common server not to start is the **httpd** server.

## **Symptom 9**

The web browser does not display certain GUI elements such as the main bar and charts in Prime Provisioning GUI.

#### **Recommended Action**

Install Adobe Flash player (version 10.3.183.7) and its plug-in to support the web browser and to enable the main bar and charts in the Prime Provisioning GUI.

## **Symptom 10**

Installation fails due to ANT related errors, such as: Exception - BUILD FAILED /opt/Prime**Provisioning**-6.8/install.xml:57: The signjar type doesn't support the "destdir" attribute followed by

Error running: /opt/Prime**Provisioning**-6.8/thirdparty/ant/bin/ant -f /opt/Prime**Provisioning**-6.8/install.xml jarsigner

Exiting installation.

## **Cause**

Prime Provisioning is unable to use the right version of ANT.

## **Recommended Action**

Update the silent\_install.sh file available in the untarred installation folder as follows:

- **•** Locate the command **ANT\_HOME=\${vpnsc\_home}/thirdparty/ant**
- **•** Include the following text in the next line **export ANT\_HOME**
- **•** Re-intall Prime Provisioning.

## **Symptom 11**

Prime Provisioning cannot unzip the upgrade tool during installation.

Error: **Cannot create upgradeTool**

### Recommended Action

- **•** For a new installation ( for new installations, the symptoms of this issue are minor and can be ignored):
	- **–** a) Copy the installation files from cd /cdrom/cdrom0 to a location to which you have Write permissions.
	- **–** b) Initiate the installation procedure: /install.sh
- **•** New installation using an existing DB, and the opting to upgrade the DB manually:
	- **–** a) Copy the installation files from the cd /cdrom/cdrom0 to a location to which you have Write permissions.
	- **–** b) Go to the location where you have copied the installation files: cd <Hand-off location>
	- **–** c) Unzip the isc-upgrade.zip file: unzip isc-upgrade.zip
	- **–** d) Initiate the installation procedure: /install.sh
- **•** Upgrade installation and choosing to perform an 'upgrade in place':
	- **–** a) Copy the installation files from the cd /cdrom/cdrom0 to a location to which you have Write permissions.
	- **–** b) Go to the location where you have copied the installation files: cd <Hand-off location>

I

- **–** c) Unzip the isc-upgrade.zip file: unzip isc-upgrade.zip
- **–** d) Initiate the installation procedure: /install.sh

## <span id="page-9-0"></span>**Warning: Unresponsive Script**

Warning message: "**Warning: Unresponsive script. A script on this page may be busy, or may have stopped....**"

Cause: Some operations run longer than the amount of time predefined by the browser. Examples of tasks during which this error message occurs are:

- **•** editing a customer device with many interfaces,
- **•** editing user details when there are many users.

Recommended Action

Increase the browser timeout value.

- **•** For Mozilla Firefox, see [http://kb.mozillazine.org/Unresponsive\\_Script\\_Error](http://kb.mozillazine.org/Unresponsive_Script_Error)
- **•** For Internet Explorer 8, se[e http://support.microsoft.com/kb/175500#LetMeFixItMyselfAlways](http://support.microsoft.com/kb/175500#LetMeFixItMyselfAlways)

## <span id="page-9-1"></span>**Daylight Saving Time**

If Daylight Saving Time (DST) is not working correctly, perform the following steps:

<span id="page-9-3"></span>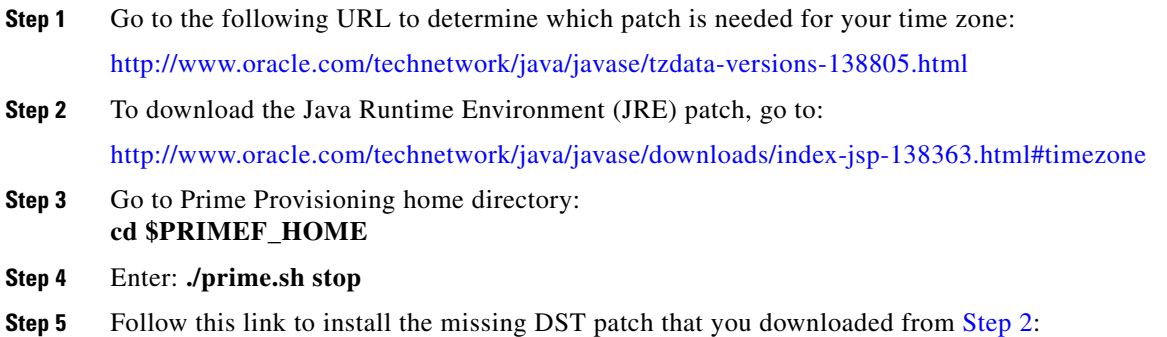

<http://www.oracle.com/technetwork/java/javase/tzupdater-readme-136440.html>

## <span id="page-9-2"></span>**Error - DBSPAWN ERROR: -84**

The error: **DBSPAWN ERROR: -84** is normally seen when the existing log files are not removed before loading a new **repository.db** file. The **repository.log** and **sla.log** files in the **Repository/** directory must be deleted before initiating the **./prime.sh startdb** command.

H

# <span id="page-10-0"></span>**Error - No VPNSC Host Entry in the Database, When Starting Prime Provisioning**

To correct the error: **No VPNSC Host Entry in the Database**, run **./prime.sh initdb.sh** in the following order:

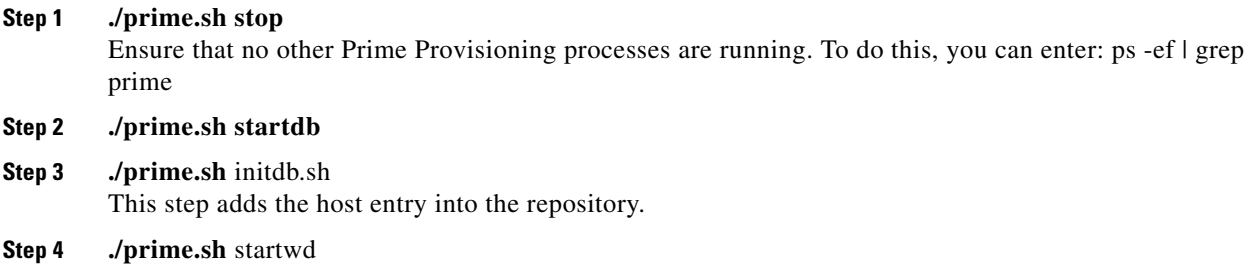

# <span id="page-10-1"></span>**Error - Could Not Connect to the Name Server, When Starting Prime Provisioning**

The error: **com.cisco.vpnsc.watchdog.WDRuntimeException: WD\_108 :: Could not connect to the name server** is normally seen when the domain name cannot be extracted from **resolv.conf**. The result is that the nameserver does not start, because it fools the system into thinking it is not a Master server.

To correct this error, you must have root privileges. As root, add the correct domain statement to the **/etc/resolv.conf** file for your server (not **\$PRIMEF\_HOME/etc**); for example, **domain cisco.com**.

# <span id="page-10-2"></span>**Error - This Is Not a Database Server**

The following error could occur after you install Prime Provisioning: *<server name>* **./prime.sh startdb Master database server is: This is not a database server. There is no need to start the database Adding this host to the database ... com.cisco.cns.security.common.CannotConnectException: Cannot connect to the data store:Cannot connect to the data store. No valid connection to server type: com.cisco.cns.security.dataaccess**

**at com.cisco.cns.security.dataaccess.ConnectionPool.acquire (ConnectionPool.java:240)** 

Specifically, this could occur after issuing the command: **./install.bin** *<directory\_where\_PrimeProvisioning\_is\_to\_be\_installed>* **iscadm**.

The error could be Domain Naming System (DNS) related**.** In the **install.cfg** file, *<server name>***.cisco.com** needs to be changed to *<server name>* only. Then run **applycfg.sh** followed by **./prime.sh initdb.sh** and **./prime.sh startwd**.

 $\overline{\phantom{a}}$ 

# <span id="page-11-0"></span>**Error - Cannot Connect to the Data Store**

The primary reason for the error: **Cannot Connect to the Data Store** is DNS related. As **root**, make sure **/etc/resolv.conf** (not the **\$PRIMEF\_HOME/etc directory**) is correct for your server.

If you need more information, set the Security Policy Engine (SPE) logging to DEBUG and attempt to execute **./prime.sh initdb.sh**. This provides more details. If an unknown host exception is created, double check the **/etc/hosts** file and the **/etc/nsswitch.conf** file. This controls the flow and sequence of the hostname lookup.

If DNS is not enabled or working, add the IP address to the following files: **cns**, **vpnsc**, and **HA properties** files, to use IP addresses instead of hostnames.

The **cns properties** files is located at **\$PRIMEF\_HOME/etc/spe/cns.properties**.

The **vpnsc properties** file is located at **\$PRIMEF\_HOME/etc/vpnsc.properties**.

The **HA properties** file is located at **\$PRIMEF\_HOME/etc/HA.properties.**

## **Graphical Installer Mode Not Supported**

The following error occurs when you try to install Prime Provisioning in RHEL 6.4 through VNC or Putty:

**Graphical installers are not supported by the VM.**

- **• To launch Graphic installer through VNC session:** Install x11 (yum install libX11.i686 libXau.i686 libxcb.i686 libXext.i686 libXi.i686 libXtst.i686 ) packages on Linux server.For additional information, refer to [VNC Server.](http://www.techrepublic.com/blog/linux-and-open-source/linux-101-easy-vnc-server-setup/)
- **• To launch Graphic installer through Putty:** In addition to X11 installation, install Xming in windows server and set the Putty configurations as mentioned i[n Xming and Putty.](https://wiki.utdallas.edu/wiki/display/FAQ/X11+Forwarding+using+Xming+and+PuTTY)